# **DEFEND** Hong Kong's **TECHNOCORE**

STAGE

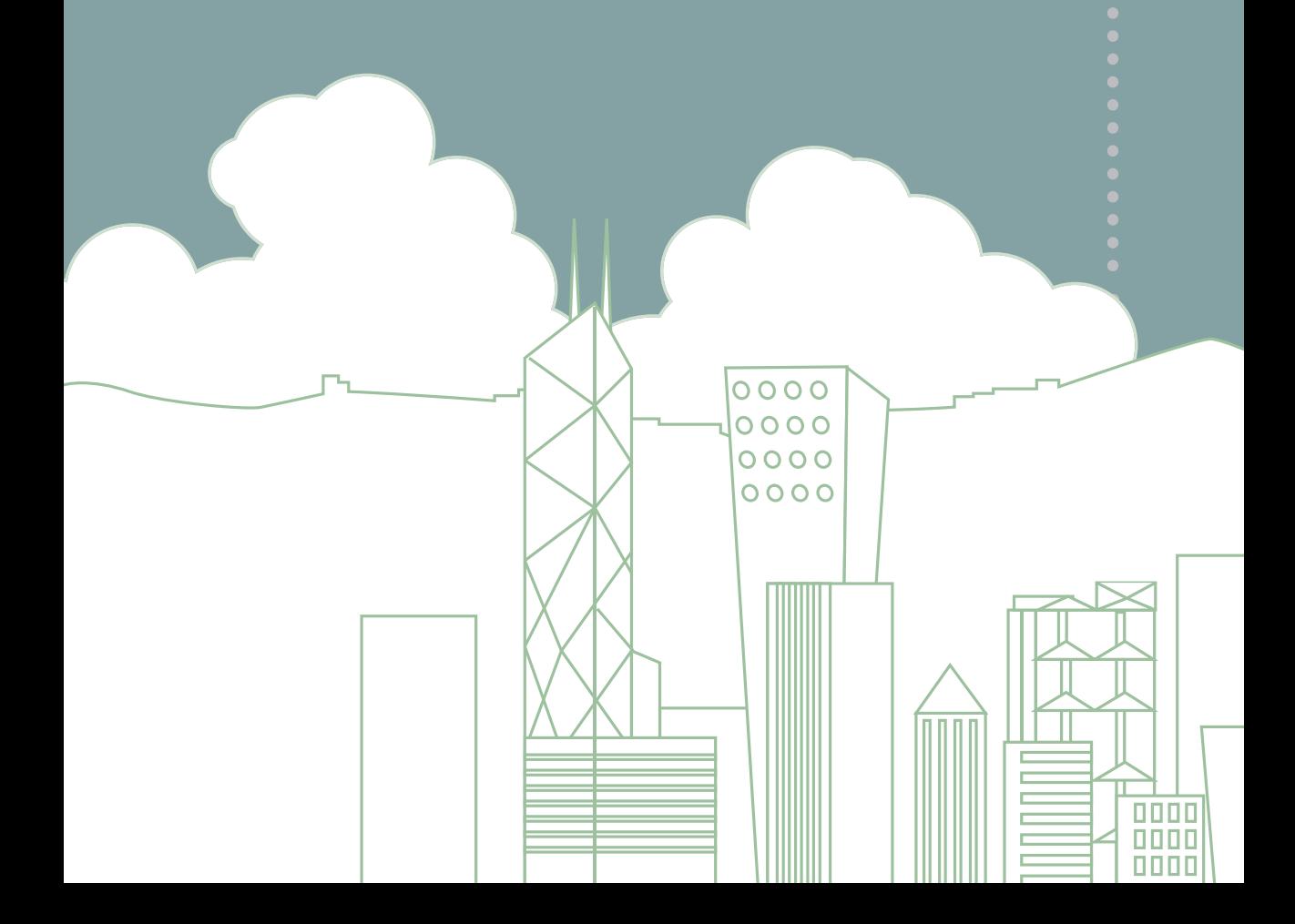

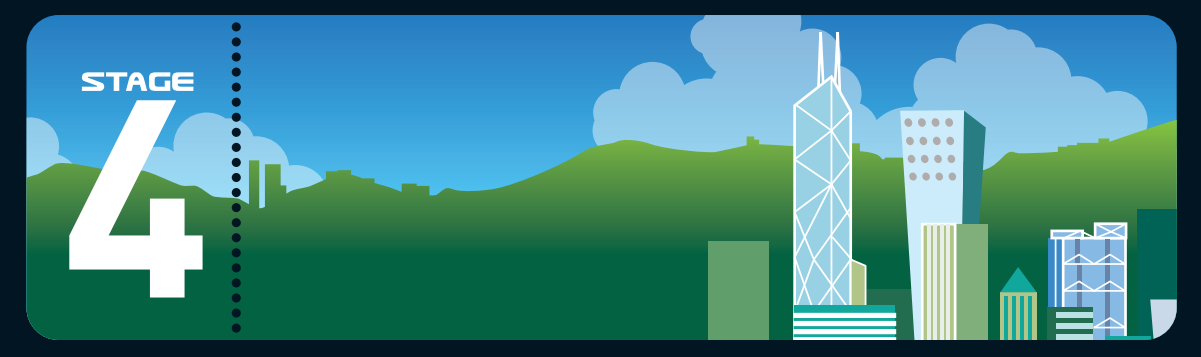

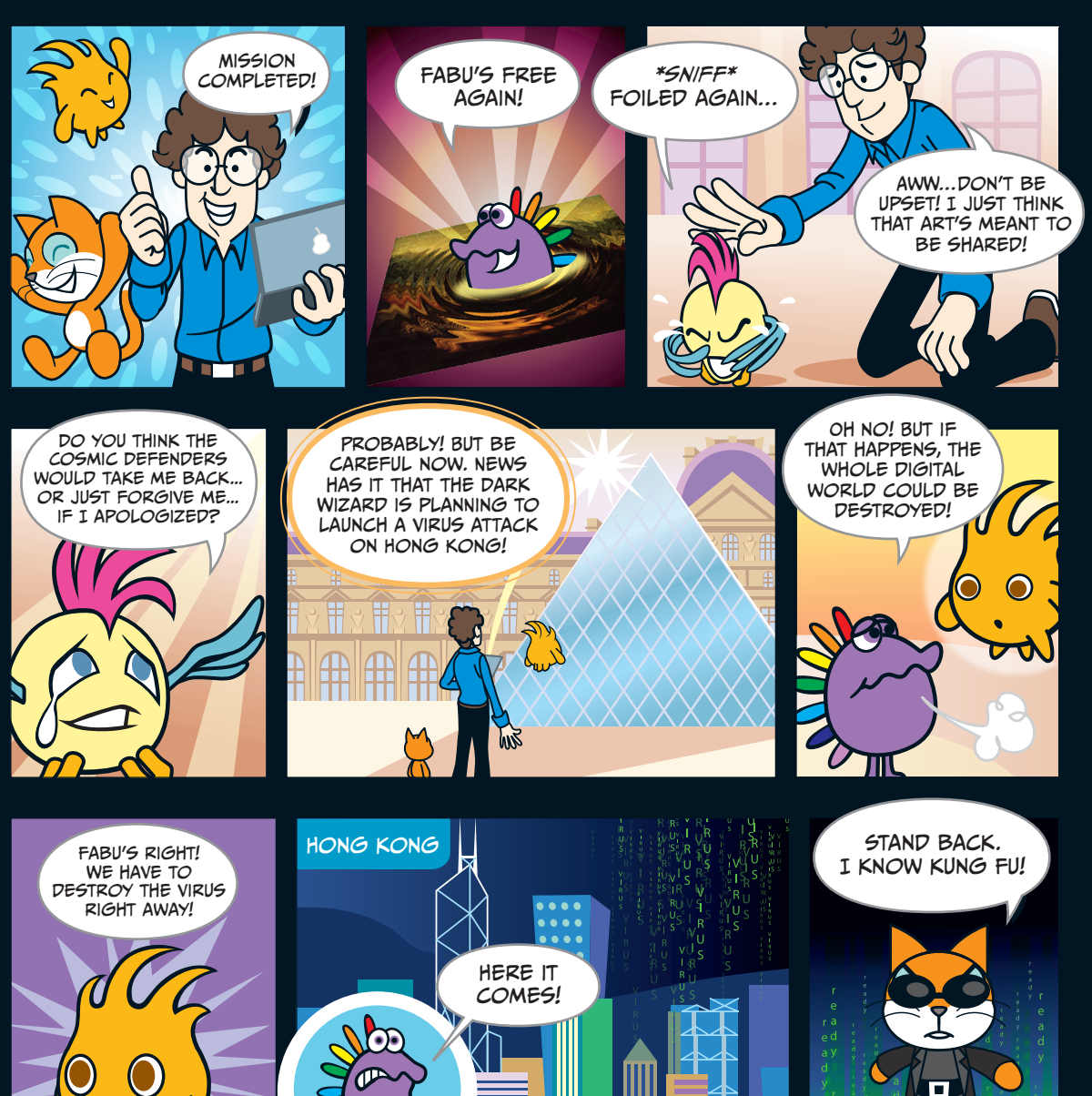

אַ

嚻

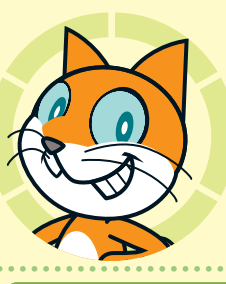

## Hack Attack

### **Chapter Focus V** The Game

Learn to control sprites with the mouse, program objects to bounce back, and start a game by pressing the spacebar.

Help Scratchy attack flying viruses and stop them from touching the server at the bottom of the screen. If you successfully block 30 viruses, you win the game!

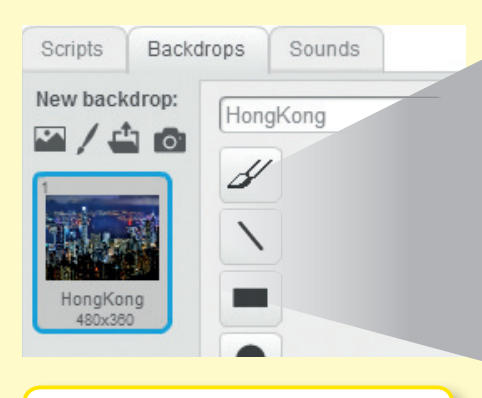

 $\overline{\mathbf{r}}$ 

Let's start by opening the blank project **04 - Hack Attack!.sb2** (File ▶ Upload from your computer). I used a sparkly photo of Hong Kong's skyline as my Stage. You can use whatever you like!

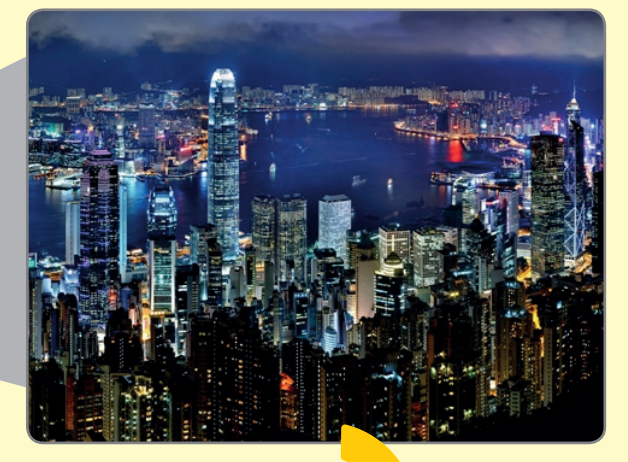

STAGE

Did you know you can add programs to the Stage, too? We can add this program to make our city glow!

63

 $\star$ 

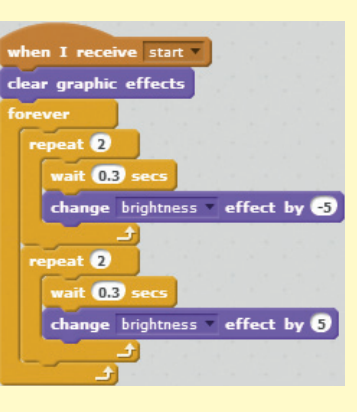

Now let's take a look at the **Instructions** sprite. It tells the player how the game works. We'll write two programs to control it.

**STAGE** 

 $\bullet$ 

¥

## **Protect Hong Kong! Defend the server from virus attacks**

**Click your mouse to move Scratchy! Press <SPACE> to start!** 

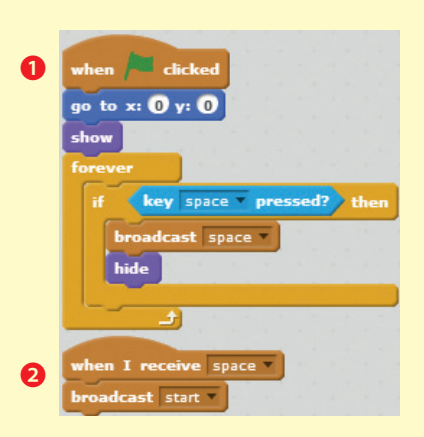

Program **O** makes the sprite show up at the start of the game and disappear when the player presses space, the spacebar on their keyboard.

Program **O** makes the Instructions sprite broadcast start when it receives the space broadcast from program  $\bullet$ . This will start the game!

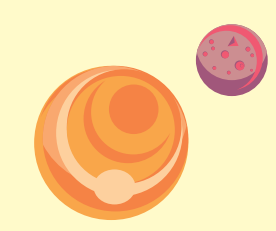

 $\star$ 

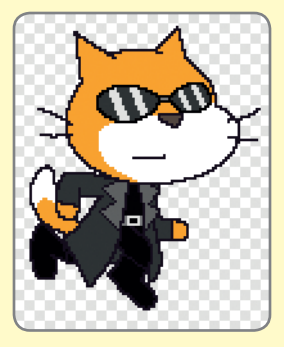

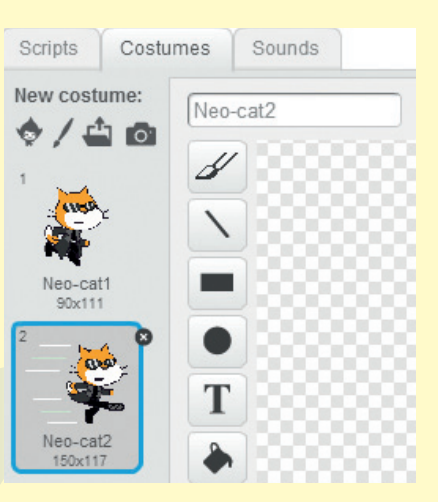

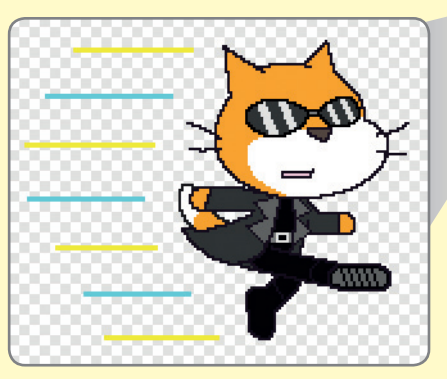

Next, let's write some programs for Scratchy. Notice that he has two costumes already: one where he's just standing and another where he's jumping.

So let's add some programs to control how Scratchy looks. In program ❶, we hide him before the start broadcast is received. In program ❷, we control how Scratchy switches costumes. Whenever the player's mouse is clicked—that is, whenever mouse down?—Scratchy looks like he's jumping.

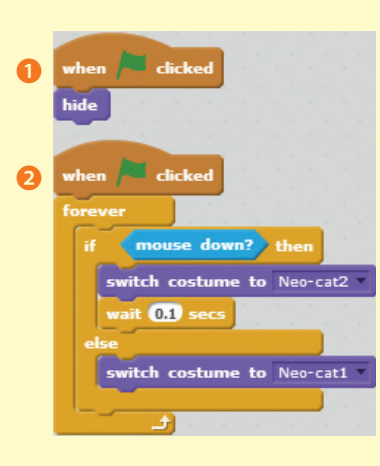

 $\ddot{\textbf{x}}$ 

 $\overline{\mathbf{r}}$ 

65

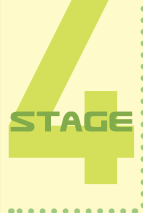

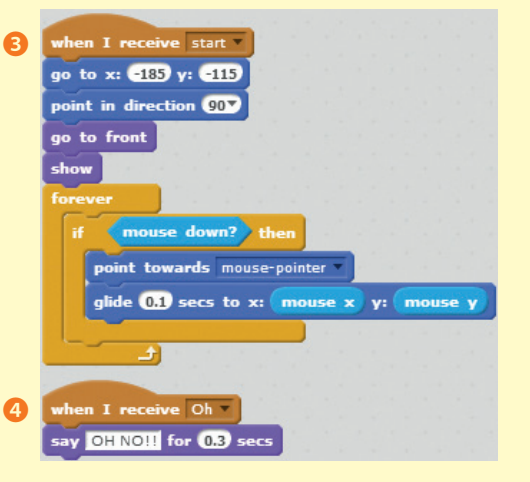

Tip: By using the mouse instead of the keyboard, the player has a lot of control over Scratchy, who will move very quickly for this game. But remember—every game is different! Sometimes the keyboard works well, too.

Time to program a new sprite! Switch to the **Server**. It should look like the image below, but we want it centered and at the bottom of the screen. Add this simple program so that the Server appears in the correct place.

But how does the player control Scratchy? Program <sup>8</sup> lets you control Scratchy with the mouse, showing him only when the start broadcast is received.

 $\star$ 

Program **O** makes a speech bubble saying "OH NO!!" appear whenever the Scratchy sprite receives the Oh signal. We'll broadcast Oh whenever a virus manages to hit the server.

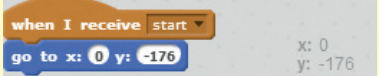

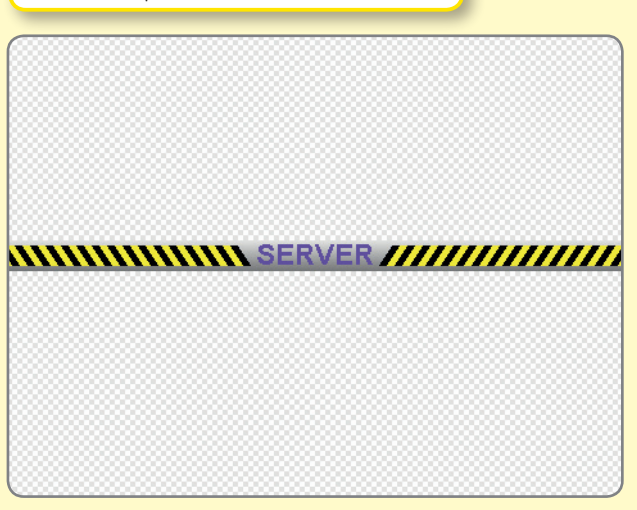

 $000$ Next, we'll program our computer opponent! Virus  $\mathbf{a}$ The sprite called **Virus** has a set of costumes x: 73 y: 138 direction: 88 of letters spelling V-I-R-U-S. Costumes Sounds Scripts V Program **O** hides the Virus until the game New costume: Paint Import Camera starts. Program ❷ makes the Virus switch costumes as it flies around. v 45×58  $0.21$  KB Edit Copy 8  $\overline{2}$  $\overline{\mathbf{I}}$ 31x58  $0.01$  KB Edit Copy  $\infty$ when **dicked** ❶ 3  $\overline{\mathbf{R}}$ 45x58  $0.22$  KB hide ۰ Edit Copy  $\infty$ 2 when I receive start switch costume to  $\sqrt{ }$  $\overline{u}$ 47x58  $0.21$  KB show Edit Copy  $\infty$ forever wait 0.3 secs 5  $\overline{\mathbf{s}}$ next costume 43x58  $0.21$  KB 소 Edit Copy 8

> Program <sup>3</sup> for the Virus makes it fly around. It bounces whenever it bumps into Scratchy or the edges of the screen.

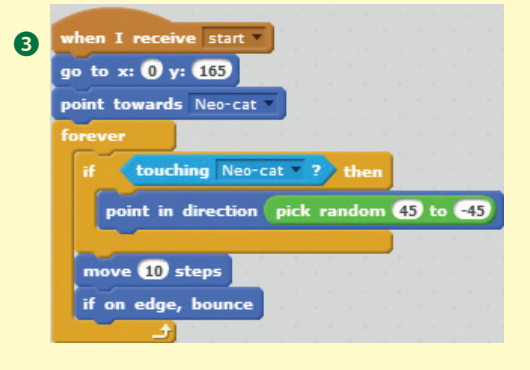

 $\star$ 

67

 $\overline{\mathbf{r}}$ 

**STAG6** 

Now we'll add more programs to the Virus to keep score. These programs use blocks from the **Control**, **Events**, and **Data** palettes to record and signal the conditions for winning and losing.

Program  $\bigoplus$  creates a new variable called score and the conditions we need to meet for the script to broadcast win. Your score will now appear on the Stage.

Program **O** creates a variable called chance, which keeps track of how many times the Virus is allowed to touch the Server sprite before the player loses. We'll give Scratchy five chances to start. When you're out of chances, the program broadcasts lose. Just like the player's score, the number of tries the player has left is displayed on the Stage as chance.

### ❹

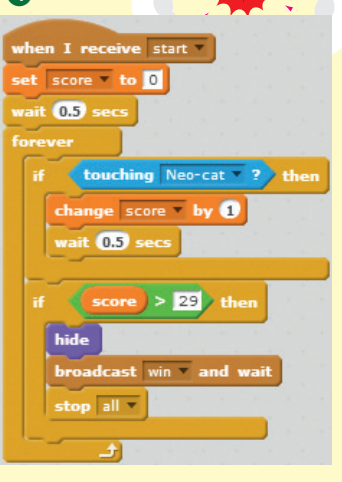

 $\star$ 

❺

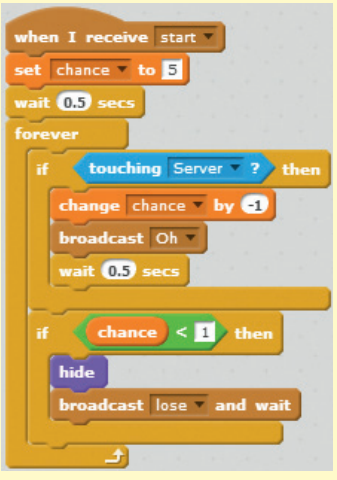

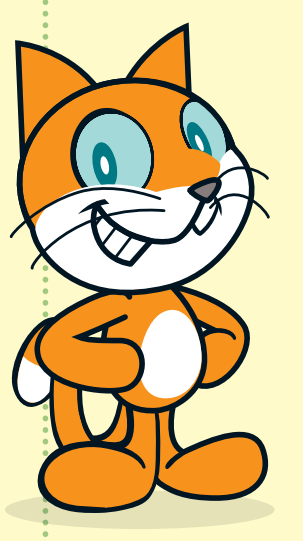

Tip: When setting the rules for winning and losing in your games, use the greater-than symbol (>) or the less-than symbol (<) instead of the equal sign (=), as we do in programs  $\boldsymbol{\Theta}$  and  $\boldsymbol{\Theta}$ . This will prevent the game from breaking when a variable changes too quickly!

Why might the variable change too fast in this game? Scratchy might touch the Virus a few times in quick succession, and the program won't realize that you've won the game.

Now let's look at the sprite for the winning screen. Programs **O** and **Q** keep it hidden. Then program ❸ makes it appear when the win broadcast is received from the Virus sprite.

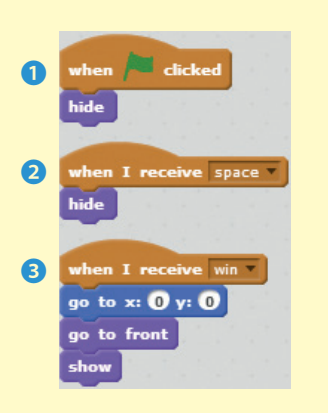

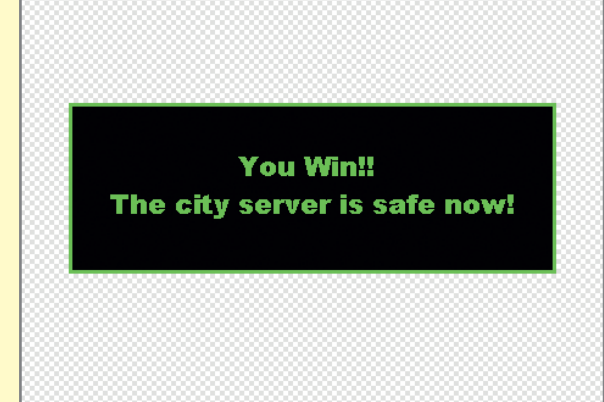

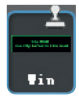

The losing screen is pretty similar to the winning screen. To save time, we can select the **Duplicate** tool and click the winning screen to copy both the image and the programming!

All we need to do now is change the costume and the last program a bit.

 $\ddot{\textbf{x}}$ 

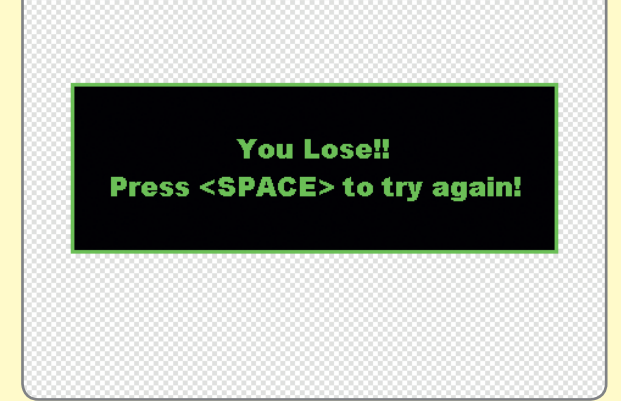

 $\frac{1}{2}$ 

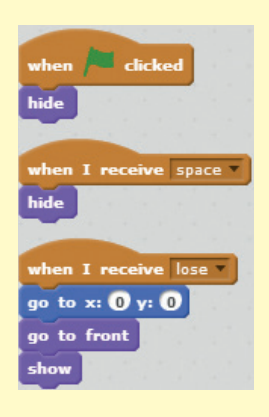

69

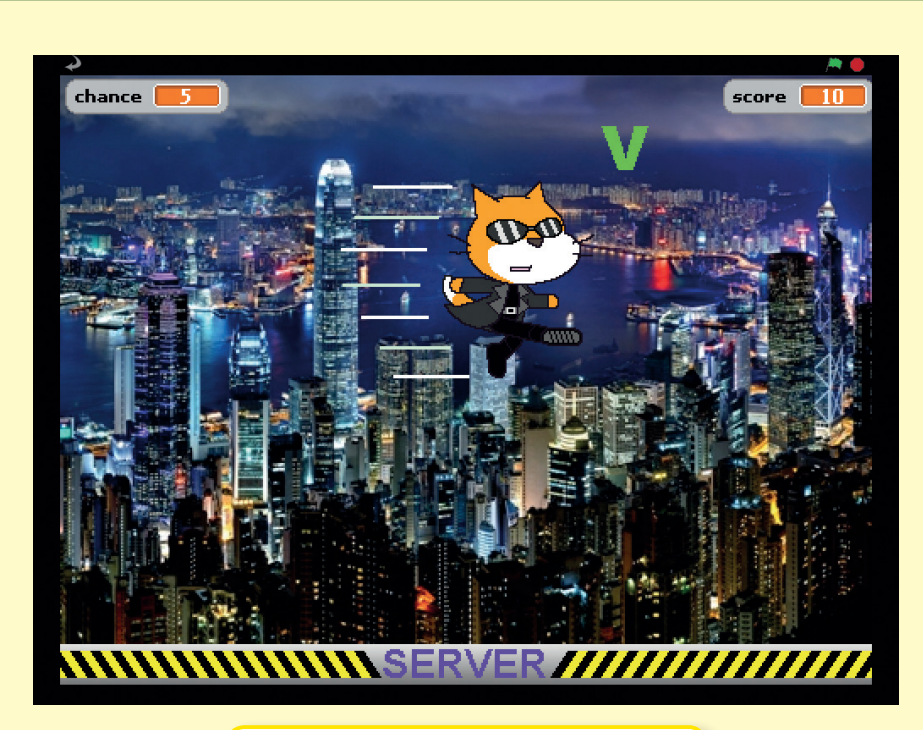

We're finished! After you save the file, hurry and help Scratchy the hacker defend the network from the virus attack!

### **Scratchy's Challenge!!**

How would you make this game harder for the player? How about adding different kinds of viruses? What about turning this game into a two-player Ping-Pong match? Give it a try!

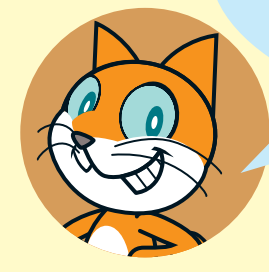

**STAGE**